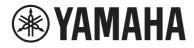

# USB Audio Interface

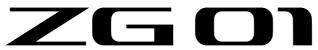

# **User Guide**

# Contents

# Introduction

| About this manual                       | 4 |
|-----------------------------------------|---|
| Notes regarding the use of this product |   |
| Product features                        |   |
|                                         |   |
| Accessories                             | 7 |

4

8

13

19

23

26

# **Component names and functions**

| Front side      |   |
|-----------------|---|
| Rear panel      | 9 |
| Operating panel |   |

# Connections

| Basic connections               | <br>3 |
|---------------------------------|-------|
| Connection example: scenario #1 | <br>5 |
| Connection example: scenario #2 | <br>7 |

# Installing the dedicated software

| About the "Yamaha ZG Controller" app | 19 |
|--------------------------------------|----|
| Installing the software (Windows)    | 21 |
| Installing the software (Mac)        | 22 |

# Making settings on the computer

| Configuring the playback/recording device on the computer | 23 |
|-----------------------------------------------------------|----|
| Surround settings on the computer                         |    |

# Operations

| Basic operations                            |  |
|---------------------------------------------|--|
| Adding effects to the mic audio             |  |
| Adding effects to game and voice chat audio |  |

Contents

| Audio settings for livestreaming |  |
|----------------------------------|--|
|----------------------------------|--|

# Troubleshooting

| Power-related                                          | 33 |
|--------------------------------------------------------|----|
| Audio/video-related                                    | 34 |
| Restoring the factory default settings (factory reset) | 36 |
| Firmware update                                        | 37 |

# Appendix

# 38

33

| About HDMI             | 38 |
|------------------------|----|
| Trademarks             | 39 |
| General specifications | 40 |
| Block diagram          | 41 |

# Introduction

# About this manual

Thank you for purchasing this Yamaha product. The ZG01 is a game streaming mixer that can be used to mix the audio playback from a game or a voice chat and output the mix for use in livestreaming.

## How the manuals are organized

The manuals that cover the ZG01 are listed below.

- Safety Guide (included with this product) Lists the safety-related points you need to be aware of when using this product. Be sure to read through this information before using the product, so that you use this product correctly and safely.
- Start Guide (included with this product) Explains in illustrated form about the connections you need to make when you first use this product.
- User Guide (this guide)

Explains all of the functions, such as information that is not explained in the Start Guide. The precautions and other matters of concern are classified in this guide as follows.

# 

This content indicates "risk of serious injury or death."

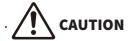

This content indicates "risk of injury."

· NOTICE

Matters that must be observed to avoid product breakdown, damage or malfunction, as well as to prevent the loss of data and to protect the environment.

· NOTE

Points of note when using this product, limitations in functionality, and supplementary information that's useful to know.

- All of the illustrations and screenshots in this guide are provided for the purpose of explanation.
- Keep the manuals included with this product in a place where you can refer to them whenever needed. You can also download these manuals from the Yamaha website, so please make use of these resources as necessary.

https://download.yamaha.com/

# Notes regarding the use of this product

Please take note of the following points when using the ZG01.

## **Protection of copyright**

- Do not use this product for any purpose that may infringe upon the rights of any third party including copyrights, as established by law in each country or region.
- Yamaha bears no responsibility for any infringement upon third party rights that may occur as a result of using this product.

# **Product features**

The ZG01 offers the following features.

### HDMI support for easy connection of gaming devices

You can enjoy the audio of the game you're playing, by connecting your gaming device that supports HDMI output to the ZG01 with an HDMI cable. This product features two HDMI input jacks, letting you easily connect two of your gaming devices.

## Voice chat support

It's easy to create a setup for voice chat by connecting a computer (Windows/Mac), or a smart device such as your smartphone on which voice chat software is installed.

### Livestreaming support

You can mix the voice chat audio with the audio from your game, and output the result either to a TV or monitor/display connected via HDMI or to a computer\* connected via USB.

\*Some restrictions apply.

### Voice change and game sound effect features

You can use the voice change feature to add echo to the mic audio, output a censorship tone (beep), and process the audio. Further, you can use the game sound effect feature to set sound effects that are appropriate for the game.

## "Yamaha ZG Controller" dedicated application

After you've installed "Yamaha ZG Controller" on your computer (Windows/Mac), you'll be able to control more detailed settings from the ZG01, such as checking and setting the mic audio level, adjusting the effects for the voice chat and game audio, registering effect presets, setting the monitor audio and more.

# Accessories

The following accessories are included with the ZG01.

• USB 2.0 cable (Type A-Type C), 1.5 m × 1

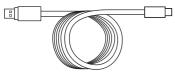

• USB 2.0 cable (Type C-Type C), 1.5 m × 1

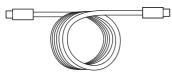

- Start Guide × 1
- Safety Guide × 1

# **Component names and functions**

# **Front side**

The following explains the names and functions of each component on the front of this unit.

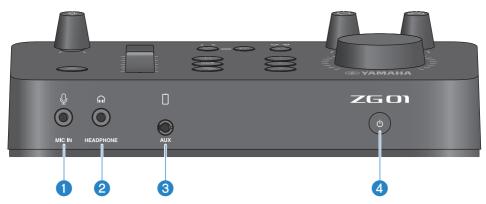

### [MIC IN] jack

Connect your mic here (3.5 mm mini-plug; plug-in power supported).

#### NOTE

Connect to the [MIC IN] jack on either the front or the rear panel. If a mic is connected to both jacks, the front [MIC IN] jack will be given priority.

## 2 [HEADPHONE] jack

Connect your headphones here (3.5 mm stereo mini-plug).

## 3 [AUX] jack

Connect an external device such as a smartphone here (3.5 mm TRRS mini-plug, CTIA-compliant).

## ④ [<sup>(</sup>] (standby/on) button

Turns the power of this unit on or off (standby). Hold down the button for at least one second when switching from on to standby.

### NOTICE

• When switching between standby/on, wait for at least six seconds in order to protect the product.

# **Rear panel**

The following explains the names and functions of each component on the rear panel of this unit.

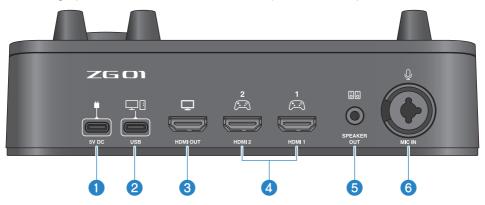

#### ● [5V DC] jack (USB Type-C<sup>™</sup>)

Connect a USB power adapter (commercially available) here. Use a USB power adapter rated at 5 V DC output (1.5 A or greater).

#### To operate using bus power

To use this unit via bus power, connect the ② [USB] jack to the USB Type-C port on your computer with the included USB 2.0 cable (Type-C to Type-C). By doing this, you won't need a separate USB power adapter.

## ② [USB] port (USB Type-C<sup>™</sup>)

Connect your computer using the USB 2.0 cable (included).

Follow the important precautions below to prevent device malfunctions or loss of data.

#### NOTICE

- Do not connect any other devices except for your computer to the [USB] port.
- Make sure to use the included USB 2.0 cable when connecting to devices.
- Before inserting or unplugging the USB cable, quit all applications and make sure that no data is being transmitted from this product.
- After you unplug the cable, make sure to wait for at least six seconds before plugging the cable in again. Rapidly plugging in and unplugging the cable may cause a malfunction.

#### 3 [HDMI OUT] jack

Connect your TV or monitor/display using an HDMI cable (commercially available).

#### IHDMI 1] jack, [HDMI 2] jack

Connect a gaming device or computer that supports HDMI output using an HDMI cable (commercially available).

#### 5 [SPEAKER OUT] jack

Connect your powered speakers here (3.5 mm stereo mini-plug).

### Component names and functions > Rear panel

## 6 [MIC IN] jack

Connect a mic here (either XLR or a TRS phone jack).

#### NOTE

Connect to the [MIC IN] jack on either the front or the rear panel of this unit. If a mic is connected to both jacks, the front [MIC IN] jack will be given priority.

# **Operating panel**

The following explains the names and functions of each component on the operating panel.

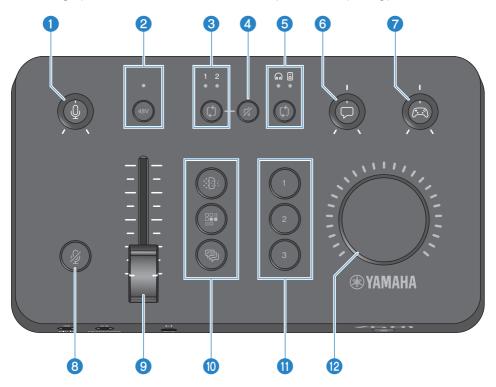

### 1 Mic gain [↓] knob

Sets the base level of the mic input.

#### Phantom [48V] button/LED

Switches the phantom power on/off. Hold down the button to toggle between on and off. When the switch is on, DC +48V phantom power is supplied to the mic connected via XLR to the [MIC IN] jack on the rear panel, and the LED will light. Turn this on when you are using a condenser mic.

#### **Precautions regarding phantom power**

- Follow the important precautions below, in order to prevent noise and possible damage to this unit or to any external devices.
  - Turn phantom power off when you don't need it.
  - Leave this switch off when you connect a device that does not support phantom power to the [MIC IN] jack on the rear panel.
  - Do not connect/disconnect a cable to or from the [MIC IN] jack on the rear panel while this switch is on.
  - Before turning the switch on/off, turn the 🚺 mic gain [4] knob all the way down and the 🕄 mic mute [4] button on.

#### 8 HDMI select [\$] button/LED

Switches between [HDMI 1] and [HDMI 2] for HDMI input. The LED of the input you select lights up.

#### 4 HDMI mute [𝒜] button

Mutes the HDMI audio input. The button lights when the audio is muted.

## 6 Monitor select [ເງິ] button/LED

Switches the output destination (headphones or speakers) of the monitor audio. The LED of the selected output lights up.

# 

• Adjust the volume of your connected devices before you change the output destination. This is because the levels may suddenly get loud depending on the device you've connected, which could damage your hearing or cause external devices to malfunction.

#### Oice chat level [□] knob

Adjusts the audio volume of the other party in the chat.

#### 🛛 🛛 Game sound level [ 🖂 ] knob

Adjusts the audio volume of the game.

Use this knob to adjust both the audio from home gaming devices connected via HDMI and the audio from computers that are connected via USB.

#### 6 Mic mute [ & ] button

Mutes the mic audio. The button lights when the audio is muted.

#### 9 Mic level (fader)

Adjusts the output level of the mic audio.

## 🛽 Mic effect [🏥] [📰] [🖗] buttons

Adds effects to the mic audio. The button lights while effects are being applied. (p.30)

#### Game effect [1] [2] [3] buttons

Adds effects to the game audio and the audio from the party you're chatting with. The button lights when effects are turned on. (p.31)

#### [VOLUME] knob

Adjusts the volume of the headphones or the speakers that is selected with the  $\bigcirc$  monitor select [ $\emptyset$ ] button. The volume of the headphones and speakers are remembered separately.

# Connections

# **Basic connections**

This example shows how to make connections to enjoy voice chats while playing a game, by using a voice chat app for your computer. You can play the game's audio using the ZG01, either from your home gaming device connected via HDMI or from your computer connected via USB.

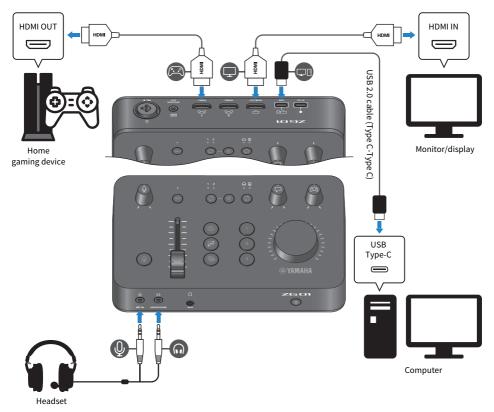

## What you need

- Home gaming device that supports HDMI output
- Monitor/display that supports HDMI input
- HDMI cables (× 2)
- Computer (with a USB Type-C<sup>™</sup> port)
- Included USB 2.0 cable (Type C-Type C)

Connections > Basic connections

• Headset (with analog connection)

When using a headset that has a TRRS (4-conductor) stereo mini plug, you'll need an audio cable that splits off into a mic plug and a headphones plug.

### Connecting

- Use an HDMI cable to connect the [HDMI 1] jack (or the [HDMI 2] jack) of the ZG01 from the HDMI output of your home gaming device.
- Use an HDMI cable to connect the [HDMI OUT] jack of the ZG01 to the HDMI input of your monitor/display.
- Use the USB 2.0 cable (included) to connect the [USB] jack of the ZG01 to the USB port on your computer.
- Connect the headset (to the [MIC IN] jack and the [HEADPHONE] jack on the front panel). When using a headset that has a TRRS (4-conductor) stereo mini plug, connect with an audio cable that splits off into a mic plug and a headphones plug.

#### NOTE

- If your computer uses a Type-A USB port, use the included USB 2.0 cable (Type C-Type A) to connect. In this case, you will need to connect a commercially-available USB power adapter to connect to the [5V DC] jack of the ZG01. (p.9)
- You will need to install the Yamaha ZG Controller on your computer for this. (p.19)

# Connection example: scenario #1

This example shows how to make connections for livestreaming the broadcast commentary from a game while holding a voice chat. You'll need a video capture device to stream video.

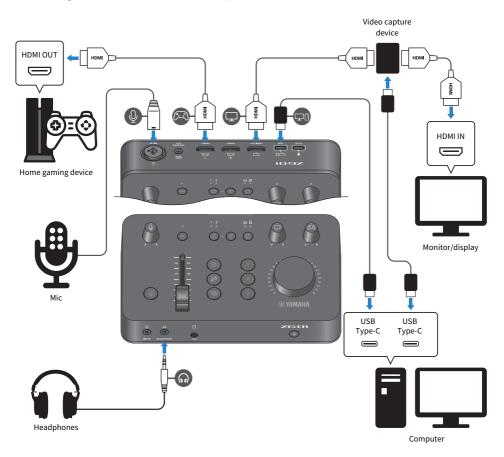

### What you need

- Home gaming device that supports HDMI output
- Monitor/display that supports HDMI input
- HDMI cables (× 3)
- Computer (with a USB Type-C<sup>™</sup> port)
- Included USB 2.0 cable (Type C-Type C)
- Mic and headphones
- Video capture device

• USB cable (for connecting the video capture device)

## Connecting

- Use an HDMI cable to connect the [HDMI 1] jack (or the [HDMI 2] jack) of the ZG01 with the HDMI output of your gaming device.
- Use an HDMI cable to connect the [HDMI OUT] jack of the ZG01 to the HDMI input of your video capture device.
- Use an HDMI cable to connect the HDMI input of your monitor/display to the HDMI OUT jack of your video capture device.
- Use a USB cable to connect the USB port of your computer to the video capture device.
- Use the USB 2.0 cable (included) to connect the [USB] jack of the ZG01 to the USB port on your computer.
- Connect the mic to the [MIC IN] jack on the rear panel
- Connect your headphones to the [HEADPHONE] jack.

### **Protection of copyright**

Observe the following precautions when distributing content via livestreaming.

- Do not use this product for any purpose that may infringe upon the rights of any third party including copyrights, as established by law in each country or region.
- Yamaha bears no responsibility for any infringement upon third party rights that may occur as a result of using this product.

#### NOTE

- When connecting a condenser mic, turn on the ZG01 and then hold down the phantom [48V] button to turn the phantom power on. (p.11)
- Do not connect anything to the [MIC IN] jack on the front panel when you have already connected a mic to the [MIC IN] jack on the rear panel. If mics are connected to both jacks, the [MIC IN] jack on the front panel will be given priority.
- You will need to install the "Yamaha ZG Controller" on your computer for this. (p.19)
- The audio for livestreaming can be output to the [HDMI OUT] jack and to the [USB] port. Configure the output destination in the STREAMING OUTPUT MIXER screen of the "Yamaha ZG Controller". A warning message will appear when output to the [USB] port is set to "ON". If this happens, you must carefully read the message and agree.
- The method shown for connecting to a video capture device is just one example. Read the Owner's Manual for the product in question before connecting.

# **Connection example: scenario #2**

This example shows how to make connections to enjoy voice chats while playing a game on your home gaming device, by using a voice chat app for your smartphone. By doing this, you won't need to connect to a computer.

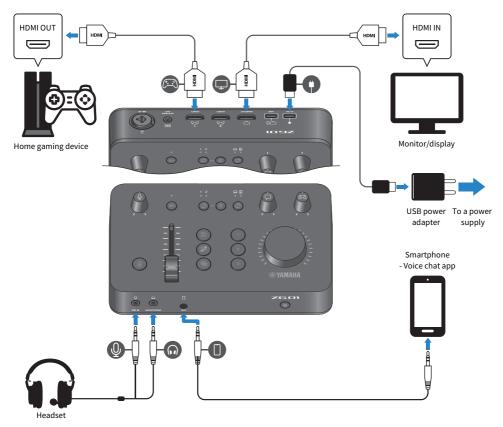

### What you need

- Home gaming device that supports HDMI output
- Monitor/display that supports HDMI input
- HDMI cables (× 2)
- Commercially-available USB power adapter (with an output of at least DC 5 V, 1.5 A)
- Included USB 2.0 cable (Type-C to Type-C, or Type-C to Type-A)
- Smartphone You must install voice chat software on your smartphone beforehand.
- 3.5 mm 4-conductor (TRRS) stereo mini cable (for connecting to your smartphone)

Connections > Connection example: scenario #2

• Headset (with analog connection)

When using a headset that has a TRRS (4-conductor) stereo mini plug, you'll need an audio cable that splits off into a mic plug and a headphones plug.

## Connecting

- Use an HDMI cable to connect the [HDMI 1] jack (or the [HDMI 2] jack) of the ZG01 with the HDMI output of your gaming device.
- Use an HDMI cable to connect the [HDMI OUT] jack of the ZG01 to the HDMI input of your monitor/display.
- Use a 4-conductor (TRRS) stereo mini cable to connect the [AUX] jack of the ZG01 to the audio input/ output jack of your smartphone.
- Connect the headset (to the [MIC IN] jack and the [HEADPHONE] jack on the front panel).
- When connecting the included USB 2.0 cable to the USB power adapter, use either the Type A-Type C or the Type C-Type C cable, depending on the output jack found on the USB power adapter.

#### NOTE

You'll need the "Yamaha ZG Controller" to edit the various parameters of the ZG01. Connect your computer and install the "Yamaha ZG Controller". (p.19)

# Installing the dedicated software

# About the "Yamaha ZG Controller" app

The "Yamaha ZG Controller" is an app that's used to configure and control the ZG01. You can use this to adjust the mic and monitor audio on the ZG01, make settings for voice effects and game effects, update the firmware and so on.

## How to install the "Yamaha ZG Controller"

Download the "TOOLS for ZG" software package from the Yamaha website and install on your computer. "TOOLS for ZG" includes the following application and driver.

- Yamaha ZG Controller: an application used to configure and control the ZG01.
- Yamaha Steinberg USB Driver: a USB driver that allows your computer to recognize the ZG01.

#### NOTE

The use of this software requires your consent to the "Terms of Use" that are shown during installation.

## Starting up "Yamaha ZG Controller"

Refer to the operating guide to learn how to use each of the features and change the display language.

### **Operating guide**

Click the "?" icon in the top-right corner of the screen to show the operating guide.

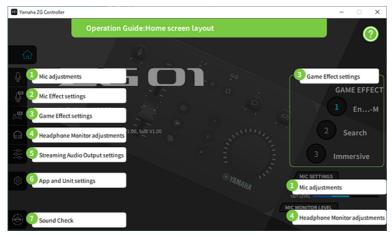

Installing the dedicated software > About the "Yamaha ZG Controller" app

### Switching between languages

You can switch between language used in the operating guide and in the tips (the guidance shown for the buttons and other controls) with the "LANGUAGE" parameter on the "SETTINGS (APPLICATION)" screen. The software language changes to English, Japanese or Chinese automatically when the software is first launched, based on the OS language settings.

| Yamaha ZG | Controller |                  |                         | -       |   | × |
|-----------|------------|------------------|-------------------------|---------|---|---|
|           |            | SETTINGS         |                         |         |   |   |
| ଜ         |            | HARDWARE         | APPLICATION             |         |   |   |
| Ŷ         |            |                  |                         | h       |   |   |
| Ţ         | TIPS       | OFF 🚺 ON         | BACKGROUND IMAGE Yamaha | •       |   |   |
| 6         |            | LANGUAGE English | SCALE 100%              |         |   |   |
| ଲ         |            |                  | SCALE                   | $\odot$ |   |   |
| 상상        |            |                  |                         |         |   |   |
| \$        |            |                  |                         |         |   |   |
|           |            |                  | INITIALIZATION          | IZE     |   |   |
| ۰,        |            |                  |                         |         | J |   |

#### **Related links**

- "Installing the software (Windows)" (p.21)
- "Installing the software (Mac)" (p.22)

# Installing the software (Windows)

This explains how to install the "TOOLS for ZG" software package on your Windows computer. "TOOLS for ZG" includes the "Yamaha ZG Controller" application and "Yamaha Steinberg USB Driver" driver.

## Installing

Follow the steps below to install. Connect the ZG01 to your Windows computer after the installation is finished.

## **1** Access the following website to download "TOOLS for ZG".

https://www.yamaha.com/2/zg01/

## 2 Expand (decompress) the downloaded file and run the "Install\_ZG.exe" file.

If you don't have administrator privileges, follow the messages shown to execute the file using administrator privileges.

## **3** Follow the onscreen instructions to install.

When a screen appears prompting you to restart, follow the instructions to restart your computer.

Now you've installed "TOOLS for ZG". Connect the ZG01 to your Windows computer with the included USB 2.0 cable.

## Uninstalling

Follow these steps to uninstall the application and driver.

- **1** From "Settings" on your Windows computer, open "Apps & features".
- 2 Select "Yamaha ZG Controller" or "Yamaha Steinberg USB Driver" from the list of installed programs, and press "Uninstall".

Install "Yamaha ZG Controller" and "Yamaha Steinberg USB Driver" separately.

## **3** Follow the onscreen instructions to uninstall.

When a screen appears prompting you to restart, follow the instructions to restart your computer.

# Installing the software (Mac)

This explains how to install the "TOOLS for ZG" software on your Mac. "TOOLS for ZG" includes the "Yamaha ZG Controller" application, the "Yamaha Steinberg USB Driver" driver and the respective uninstallers.

## Installing

Follow the steps below to install. Connect the ZG01 to your Mac after the installation is finished.

## **1** Access the following website to download "TOOLS for ZG".

https://www.yamaha.com/2/zg01/

#### NOTE

The steps for installation are different for Macs with Apple silicon. For details, see the explanation shown on the website listed above.

# 2 Expand (decompress) the downloaded file and run the "TOOLS for ZG V\*\*\*.pkg" file.

If you don't have administrator privileges, follow the messages shown to log into an account with administrator privileges in order to execute the file.

#### NOTE

The apps for uninstalling ("Uninstall Yamaha ZG Application" and "Uninstall Yamaha Steinberg USB Driver") are included with the downloaded file. You'll need these files when uninstalling.

## **3** Follow the onscreen instructions to install.

When a screen appears prompting you to restart, follow the instructions to restart your Mac. Now you've installed "TOOLS for ZG". Connect the ZG01 to your Mac with the included USB 2.0 cable.

## Uninstalling

Follow these steps to uninstall the application and driver.

# **1** Run the "Uninstall Yamaha ZG Application" and "Uninstall Yamaha Steinberg USB Driver" respectively.

# Making settings on the computer

# Configuring the playback/recording device on the computer

After installing "TOOLS for ZG", configure the settings for the playback/recording device (input and output device) on your computer.

## **Playback/recording devices**

The ZG01 will recognize your computer as a playback and recording device, as follows.

| Device type      | Device name                                               | Explanation                                                                                                    |
|------------------|-----------------------------------------------------------|----------------------------------------------------------------------------------------------------|
| Playback device  | Windows: Speaker (Yamaha ZG01)<br>Mac: Yamaha ZG01 Game   | Select this to output the audio from the computer (such as the audio from a game or other app, of the system sounds) to the ZG01. |
| Playback device  | Windows: Voice (Yamaha ZG01)<br>Mac: Yamaha ZG01 Voice    | Select this to output the voice chat audio to the ZG01.                                                                           |
| Recording device | Windows: Streaming (Yamaha ZG01)<br>Mac: Yamaha ZG01 Game | Select this to input the streaming audio that is mixed on the ZG01 to your computer.                                              |
| Recording device | Windows: Voice (Yamaha ZG01)<br>Mac: Yamaha ZG01 Voice    | Select this to input the mic audio from the ZG01 to your computer.                                                                |

# Settings for playing back audio from the computer (such as the audio from a game or other app) to the ZG01

Configure the playback device for the computer as follows.

| Playback device                |
|--------------------------------|
| Windows: Speaker (Yamaha ZG01) |
| Mac: Yamaha ZG01 Game          |

### Device settings for the voice chat app

From the audio settings on your voice chat app, set the input and output device as follows.

| Input device                 | Output device                |
|------------------------------|------------------------------|
| Windows: Voice (Yamaha ZG01) | Windows: Voice (Yamaha ZG01) |
| Mac: Yamaha ZG01 Voice       | Mac: Yamaha ZG01 Voice       |

### Device settings for livestreaming app

From the audio settings on your livestreaming app, set the input device as follows.

## Input device Windows: Streaming (Yamaha ZG01) Mac: Yamaha ZG01 Game

Making settings on the computer > Configuring the playback/recording device on the computer

#### NOTE

The streaming audio outputs to the [HDMI OUT] jack by default. To output to the [USB] jack, set this in the STREAMING OUTPUT MIXER screen of Yamaha ZG Controller. A warning message will appear when this is set to the [USB] port. If this happens, you must carefully read the message and agree.

# Surround settings on the computer

To configure the audio on your Windows computer to play back in surround sound with the ZG01, edit the sound output settings on your computer.

On the Mac, this is configured automatically by following the channel format of the application being used.

## Enabling 7.1ch surround playback on Windows (Windows 10 setting example)

**1** Right-click on the speaker icon in the Windows notification area, or select "Sounds" in the Windows Control Panel

The sound control panel opens.

2 Select "Speaker (Yamaha ZG01)" in the "Playback" tab, and click the "Configure" button.

The configuration selection screen appears.

- **3** In "Audio channels", select "7.1 Surround".
- **4** Select all checkboxes for "Optional speakers".
- **5** Select all checkboxes for "Full-range speakers".
- 6 Click "Finish".

#### NOTE

The setting method may differ depending on the OS version.

# Operations

# **Basic operations**

This explains the basic operations for holding a voice chat while playing back the audio from a game. This shows how to operate the unit when connected in the following way.

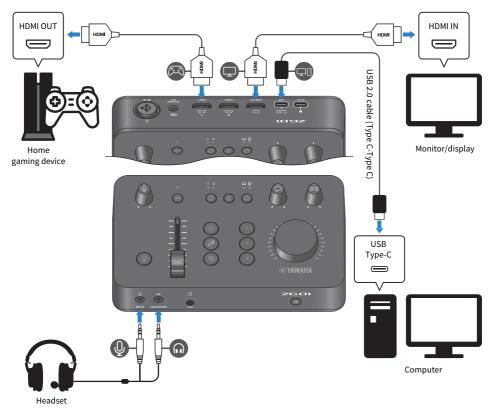

# **1** Before turning on the power, turn all of the following knobs all the way down:

Mic gain [♣], mic level (fader), voice chat level [□], game sound level [□]

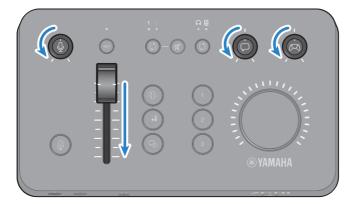

# **2** Start up the computer.

Install "TOOLS for ZG" on your computer beforehand.

# **3** Turn on the ZG01.

Press the [0] (standby/on) button.

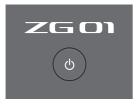

#### NOTE

To turn off the power (setting the unit to standby), hold down the [0] (standby/on) button for at least one second.

## 4

## Select the HDMI input.

Press the HDMI select [ $\wp$ ] button while checking the LED indicator. In this example, we've selected HDMI 1, which is where the gaming device is connected.

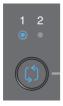

## **5** Select the audio monitor destination.

Press the monitor select  $[{\tt G}]$  button while checking the LED indicator. In this example, we've selected the headphones.

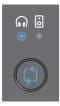

## 6 Adjust the input and output levels for the mic audio.

Turn each knob to the positions shown in the figure. You'll hear the sound coming through your headphones when you vocalize into your mic. Adjust the mic audio input level with the mic gain  $[\]$  knob, and adjust the mic audio output level with the mic level (fader) so that the levels are appropriate.

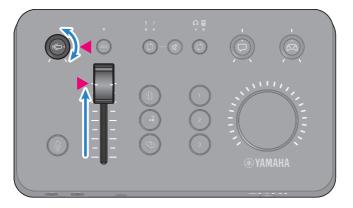

You can use Yamaha ZG Controller to check the mic input/output levels. Adjust the input level (MIC LEVEL) and output level (OUT LEVEL) while checking the level meters on the "MIC SETTINGS" screen, so that the levels are within the "OK" range.

| MIC LEVEL |     |    |      |
|-----------|-----|----|------|
| MICLEVEL  | LOW | ок | OVER |
| OUT LEVEL |     |    |      |
|           |     |    |      |

#### NOTE

You can adjust the monitor volume for the mic audio heard through headphones with Yamaha ZG Controller. Adjust the "MIC MONITOR LEVEL" on the "HEADPHONE MONITOR SETTINGS" screen.

# 7 Adjust the volume of the voice chat and game.

While the voice chat and gaming device audio is being input, set the voice chat level  $[\square]$  knob and game sound level  $[\square]$  knob to the center setting, and turn the [VOLUME] knob to adjust the overall volume. Next, use the voice chat level  $[\square]$  knob and the game sound level  $[\square]$  knob to adjust the volume balance for each.

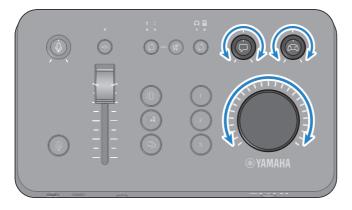

# Adding effects to the mic audio

You can add a variety of effects to the mic audio.

The following types of effects are set by default for each mic effect button. You can adjust the parameters in detail for each effect from the MIC EFFECT screen of the "Yamaha ZG Controller" dedicated software.

| Button       | Function                                                                                                    |
|--------------|----------------------------------------------------------------------------------------------------|
|              | VOICE CHANGER 1                                                                                                    |
|              | Changes the characteristics of the mic input audio. The default effect alters male<br>voices to sound like female voices. |
| MIC EFFECT 1 | Toggle between on/off with each press of the switch.                                                                      |
|              | SE                                                                                                    |
|              | The unit outputs the SE (sound effect) by default. The censorship tone (electronic beep) is set.                          |
|              | This is on only while the button is pressed.                                                                              |
|              | VOICE CHANGER 2                                                                                                    |
| MIC EFFECT 2 | You can also switch to the VOICE CHANGER, which changes the characteristics of the mic input audio.                       |
|              | Toggle between on/off with each press of the button.                                                                      |
|              | Use "Yamaha ZG Controller" to switch between "SE" and "VOICE CHANGER 2".                                                  |
|              |                                                                                                    |
|              | Echo                                                                                                    |
|              | Adds echo to the mic input audio.                                                                                         |
|              | Echo is applied only while the button is pressed.                                                                         |
| MIC EFFECT 3 |                                                                                                    |

# Adding effects to game and voice chat audio

You can add a variety of effects to game audio and to voice chat audio.

The following types of effects are set by default for each game effect button. On the GAME EFFECT screen in the Yamaha ZG Controller, you can edit the effects and adjust the detailed parameters.

| Button        | Function                                                                                                    |
|---------------|----------------------------------------------------------------------------------------------------|
| 1             | <b>Engage-M</b><br>Recommended for "Multiple battle" scenes.<br>It suppresses the player's sound, and emphasizes the ambient sound.<br>*Balanced affects on a wide band. |
| GAME EFFECT 1 | balanced ancels on a wate band.                                                                                                    |
| CAME EFFECT 2 | <b>Search</b><br>Recommended for "Search for enemy" scenes.<br>It suppresses the player's sound, and emphasizes the ambient sound.<br>*Strongly affects all band.        |
| 3             | Immersive<br>Recommended for getting the stronger experience of "Immersive sound" of the game                                                                            |
| GAME EFFECT 3 |                                                                                                    |

# Audio settings for livestreaming

Configure the livestreaming audio settings and set the output destination for the livestreaming audio in the "STREAMING OUTPUT MIXER" screen of "Yamaha ZG Controller".

## **1** Launch the Yamaha ZG Controller app.

#### **2** Open the "STREAMING OUTPUT MIXER" screen.

| Yamaha ZG Controller |                        | – 🗆 X |
|----------------------|------------------------|-------|
|                      | STREAMING OUTPUT MIXER | 2     |
| ŵ                    | INPUT                  |       |
| Ŷ                    |                        |       |
| S.                   |                        |       |
| <u>ଲ</u><br>ଝ        |                        |       |
| •••                  | ОИТРИТ                 |       |
| \$                   | USB OFF ON MONITOR     |       |
|                      |                        |       |
| S.                   |                        |       |

## **3** Set each of the INPUT parameters.

Adjust the volume for MIC (microphone audio), VOICE (voice chat audio) and GAME (game audio). The audio signals you adjust here are output as livestreaming audio. Effects can be turned on/off as well for VOICE and GAME.

## **4** Set each of the OUTPUT parameters.

Set the output destination for the livestreaming audio. When USB is ON, the audio is sent to the [USB] port; and when HDMI is ON the audio is sent to the [HDMI OUT] connector. Both destinations can be turned ON at the same time. To listen to the output audio in headphones or through speakers, click "MONITOR" to turn it on.

#### NOTE

- When the USB settings for OUTPUT are set to ON as the livestreaming audio output destination, a warning message is shown. If this happens, you must carefully read the message and agree.
- If HDCP is enabled for the HDMI input signal, audio is not output to the [USB] port, even if the OUTPUT USB setting is ON. To output audio, disable HDCP in the settings of your gaming device that's connected via HDMI.
- To monitor the audio through speakers or headphones, switch between the two by using the monitor select [\$] button on the operating panel of the ZG01.

# Troubleshooting

# **Power-related**

### The power does not turn on

- The USB power adapter or the power supply capacity from your computer may be insufficient. Use a USB power adapter rated at 5 V DC output (1.5 A or greater). To use the ZG01 via bus power, connect to the USB Type-C<sup>TM</sup> port on your computer with the included USB 2.0 cable (Type C-Type C).
- The computer's power is off when supplying bus power. Turn on the computer.
- You aren't using an appropriate USB cable when connecting via bus power. Be sure to connect the included USB 2.0 cable (Type C-Type C) to your computer.

### The power does not turn off

#### • You must hold down the $[\oplus]$ (standby/on) switch to turn off the power.

To turn off the power (setting the unit to standby), hold down the [0] (standby/on) button for at least one second.

# Audio/video-related

#### The mic audio can't be heard

#### The mic volume is not set properly,

Adjust the mic audio input level using the mic gain [ $\oint$ ] knob while watching the "Yamaha ZG Controller" level meter (MIC LEVEL). Next, adjust the mic audio output level using the mic level (fader) while watching the level meter (OUT LEVEL).

#### The mic is muted.

Press the mic mute [∦] button to unmute the mic.

#### The mic audio is clipping or exhibits a lot of noise

# • The mic volume is not set properly, or the various settings for the "Yamaha ZG Controller" mic effects have not been adjusted.

Adjust the mic audio input level using the mic gain [♣] knob while watching the "Yamaha ZG Controller" level meter (MIC LEVEL). Next, adjust the mic audio output level using the mic level (fader) while watching the level meter (OUT LEVEL). Check the settings for the "Yamaha ZG Controller" mic effect as well.

### There is no audio input from the mic connected to the [MIC IN] jack on the rear panel

#### A mic is connected to the [MIC IN] jack on the front panel.

Disconnect the mic from the [MIC IN] jack on the front panel. If mics are connected to both of the [MIC IN] jacks, the mic connected to the [MIC IN] jack on the front panel is given priority.

#### Phantom power is not turned on.

When connecting a condenser mic (with XLR plug) to the rear panel MIC IN jack, hold down the phantom [48V] button to turn the phantom power on.

# The audio from the gaming device or computer connected to the HDMI jack cannot be heard

#### The output destination for the audio from the gaming device is not set to HDMI.

Check the settings on the gaming device, and set the output to HDMI.

#### • The HDMI input audio is muted

Press the HDMI mute [∦] button to unmute the HDMI signal.

#### Cannot hear the voice chat audio

#### The audio output destination for the voice chat app is not set properly.

In the voice chat app settings, select the "Voice (Yamaha ZG01)" audio output destination.

#### The other party in the voice chat can't hear the audio from the mic.

#### The audio input destination for the voice chat app is not set properly.

In the voice chat app settings, select the "Voice (Yamaha ZG01)" audio input destination.

#### The audio is not being output for livestreaming.

#### The audio for livestreaming is not set to the intended output destination (USB and HDMI).

Use "Yamaha ZG Controller" to set the output destination for the livestreaming audio. Set the output destination on the "STREAMING OUTPUT MIXER." screen.

#### HDCP is enabled for gaming device or computers connected via HDMI.

If HDCP is enabled for the HDMI input signal, audio cannot be output to "Streaming (Yamaha ZG01)" (Windows)/"Yamaha ZG01 Game" (Mac). Disable HDCP in the settings for gaming device or computers.

#### Cannot do voice chat using a smartphone connected to the [AUX] jack

#### • The smartphone is not connected to this unit with the appropriate cable.

Connect this unit to your smartphone with a 3.5 mm 4-conductor (TRRS) mini-plug cable.

#### No sound is coming out of the headphones/speakers

#### The output destination for the monitor audio (speakers or headphones) is wrong.

Press the monitor select [ch] button to switch to the intended output destination.

# The video from a gaming device or computer connected via HDMI is not showing up on the TV or monitor/display

#### There may be some issue with the HDCP version.

Change the "HDCP Version" in the "SETTINGS (HARDWARE)" screen of "Yamaha ZG Controller" to "1.4", and check whether this corrects the symptoms.

#### • There may be some issue with the transmission of the 4K video.

Change the "4K MODE" in the "SETTINGS (HARDWARE)" screen of "Yamaha ZG Controller" to "MODE 2", and check whether this corrects the symptoms.

#### The power of the ZG01 is not on.

HDMI is not outputted when the power of the ZG01 is off (standby). Turn on the ZG01.

#### Surround audio from a computer connected via USB cannot be input

#### • The computer may not be configured for multichannel output.

Configure your computer's "Surround settings on the computer" (p.25) for multichannel output.

#### NOTE

Also, see the "User Guide" in the product information page for the ZG01. https://www.yamaha.com/2/zg01/

# Restoring the factory default settings (factory reset)

To reinitialize the ZG01, use the "Yamaha ZG Controller". Once you initialize this product, all settings will be returned to their factory defaults. We recommend that you use the software "BACKUP" function to back up the settings before initializing.

- **1** Launch the "Yamaha ZG Controller" app.
- **2** Open the "SETTINGS (HARDWARE)" screen.

## **3** Click "INITIALIZE".

After clicking, operate by following the instructions on the "Yamaha ZG Controller".

| Yamaha ZG Controlle                               | er                                  | - 🗆 X                         |
|---------------------------------------------------|-------------------------------------|-------------------------------|
|                                                   | SETTINGS                            |                               |
|                                                   |                                     |                               |
| ŵ                                                 | HARDWARE                            | APPLICATION                   |
| Ŷ                                                 |                                     |                               |
| ₽<br><b>,</b> ,,,,,,,,,,,,,,,,,,,,,,,,,,,,,,,,,,, | HDMI HDCP Version<br>HDMI IN 1 AUTO | HDMI SIGNAL INFO SHOW         |
| c S                                               | HDMI IN 2 AUTO                      |                               |
| ଲ                                                 | HDMI 4K MODE                        |                               |
|                                                   |                                     |                               |
| ¢ļ¢                                               | QUICK START GUIDE OPEN              | BACKUP RECOVERY BACKUP<br>NOW |
| \$<br>3                                           | FIRMWARE                            | INITIALIZATION                |
| <b>()</b>                                         |                                     |                               |

# **Firmware update**

The firmware of the ZG01 may need to be updated as necessary to use added functionality and so on. See the Yamaha website for details on updating the firmware version.

Update the firmware by operating the "Yamaha ZG Controller".

**1** Launch the "Yamaha ZG Controller" app.

# **2** Open the "SETTINGS (HARDWARE)" screen.

## **3** Click "INSTALL."

After clicking, operate by following the instructions in the software.

| Tembra 26 Controller – 🗆 🗙 |                                       |                               |  |  |
|----------------------------|---------------------------------------|-------------------------------|--|--|
|                            | SETTINGS                              |                               |  |  |
| ŵ                          | HARDWARE                              | APPLICATION                   |  |  |
| چ                          | HDMI HDCP Version<br>HDMI IN 1 AUTO V | HDMI SIGNAL INFO SHOW         |  |  |
| 6                          | HDMI IN 2 AUTO  HDMI 4K MODE MODE 1   |                               |  |  |
| βφ                         | QUICK START GUIDE OPEN                | BACKUP RECOVERY BACKUP<br>NOW |  |  |
| ĝ                          | FIRMWARE                              | INITIALIZATION                |  |  |
| <u>و</u>                   |                                       |                               |  |  |

# Appendix

# **About HDMI**

The ZG01 supports HDMI signal input of up to 4K/60Hz (for audio: PCM 8 ch., 192 kHz/24-bit).

- The [HDMI OUT] jack and [USB] jack can be used for outputting livestreaming audio. Configure this in the "STREAMING OUTPUT MIXER" screen of the "Yamaha ZG Controller" dedicated software. The unit outputs to the [HDMI] jack by default.
- The audio that is output to the [HDMI OUT] jack is 2 ch., 48 kHz/24-bit fixed (video signal passes through).
- To livestream video, connect a video capture device (commercially available) to the [HDMI OUT] jack.

#### NOTE

- HDMI signal pass-through does not work when this product is on standby mode.
- This product does not support ARC/eARC.
- Use an HDMI cable (19-pin) that features the HDMI logo when connecting to devices. Also, be sure to use the shortest cable possible to avoid signal degradation.

# Trademarks

The terms HDMI and HDMI High-Definition Multimedia Interface, and the HDMI Logo are trademarks or registered trademarks of HDMI Licensing Administrator, Inc. in the United States and other countries.

USB Type-C<sup>™</sup> and USB-C<sup>™</sup> are trademarks of USB Implementers Forum.

Windows and Windows 10 are trademarks or registered trademarks of Microsoft Corporation in the United States, Japan and other countries.

Apple, Mac and macOS are trademarks of Apple Inc. registered in the United States and other countries.

Any company names, product names or related names in this document are the registered trademarks or trademarks of their respective owners.

# **General specifications**

- USB port
  - Audio format
     PCM 24-bit, 48 kHz
- HDMI 1, HDMI 2 jack
  - Audio format
     PCM 24-bit, 192 kHz (Max.)
  - Video format

VGA, 480i(60 Hz), 576i(50 Hz), 480p(60 Hz), 576p(50 Hz), 720p(60 Hz, 50 Hz), 1080i(60 Hz, 50Hz), 1080p(60 Hz, 50 Hz, 30 Hz, 25 Hz, 24 Hz), 4K(60 Hz, 50 Hz, 30 Hz, 25 Hz, 24 Hz)

- HDMI OUT jack
  - Audio format

PCM 24-bit, 48 kHz, 2 ch

Video format

VGA, 480i(60 Hz), 576i(50 Hz), 480p(60 Hz), 576p(50 Hz), 720p(60 Hz, 50 Hz), 1080i(60 Hz, 50Hz), 1080p(60 Hz, 50 Hz, 30 Hz, 25 Hz, 24 Hz), 4K(60 Hz, 50 Hz, 30 Hz, 25 Hz, 24 Hz)

- Power supply and voltage
  - DC 5 V, 1500 mA
- Power consumption
  - 7.5 W max.
- Dimensions
   195 (W) × 47.5 (h) × 110 (d) mm
- Weight: 0.8 kg
- Accessories
  - USB 2.0 cable (USB-C to USB-C), 1.5 m × 1
  - USB 2.0 cable (USB-A to USB-C), 1.5 m × 1
  - Start Guide × 1
  - Safety Guide × 1
- Operating temperature
- 0 to +40°C

\* This Guide explains the latest specifications of this product as of the date of publication.

# **Block diagram**

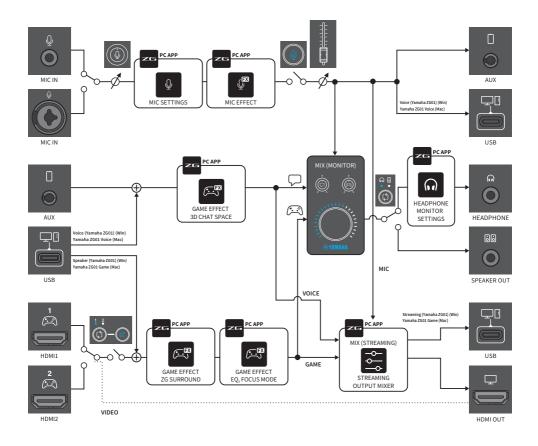

Yamaha Pro Audio global website https://www.yamahaproaudio.com/

Yamaha Downloads https://download.yamaha.com/

© 2022 Yamaha Corporation

Published 04/2022 AM-A0